## (4)運行指示書を作成したい場合は?

 [答え] 「運行指示書 作成」メニューから、事前に登録した「指示データ」と読取済みの運 行データを照合し、両者を照らし合わせ運行計画と実運行内容を同時に確認 することができます。また、指示データの「パターン」を事前に作成しておけば、 そのパターンを基に新たな指示データを作成することが可能です。

## (4)‐1 指示データの「パターン」を作成する

①『web 地球号』メニュー画面より、

運行指示·点呼簿·勤務 管理 - 運行指示書 作成 一<mark>運行指示書 作成</mark>

を選択し、画面を起動します。

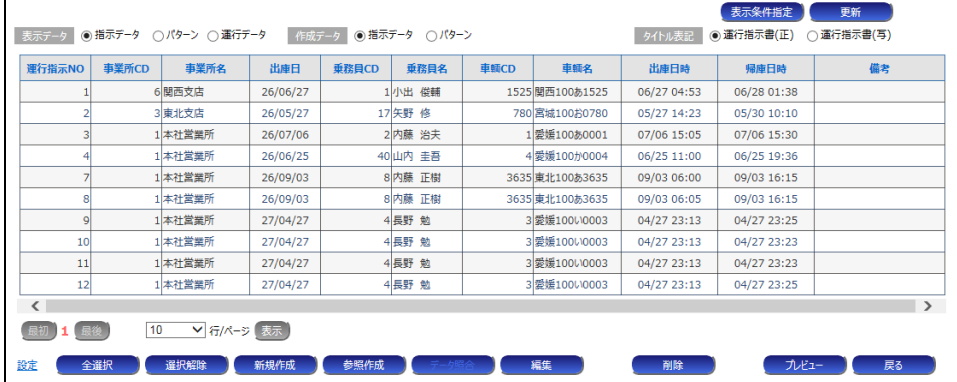

②「作成データ」部の「パターン」にチェック(クリック)してください。

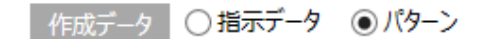

③「新規作成」ボタンをクリックしてください。

次ページの「パターンデータ入力」画面が表示されます。

新規作成

④各項目を入力してください。

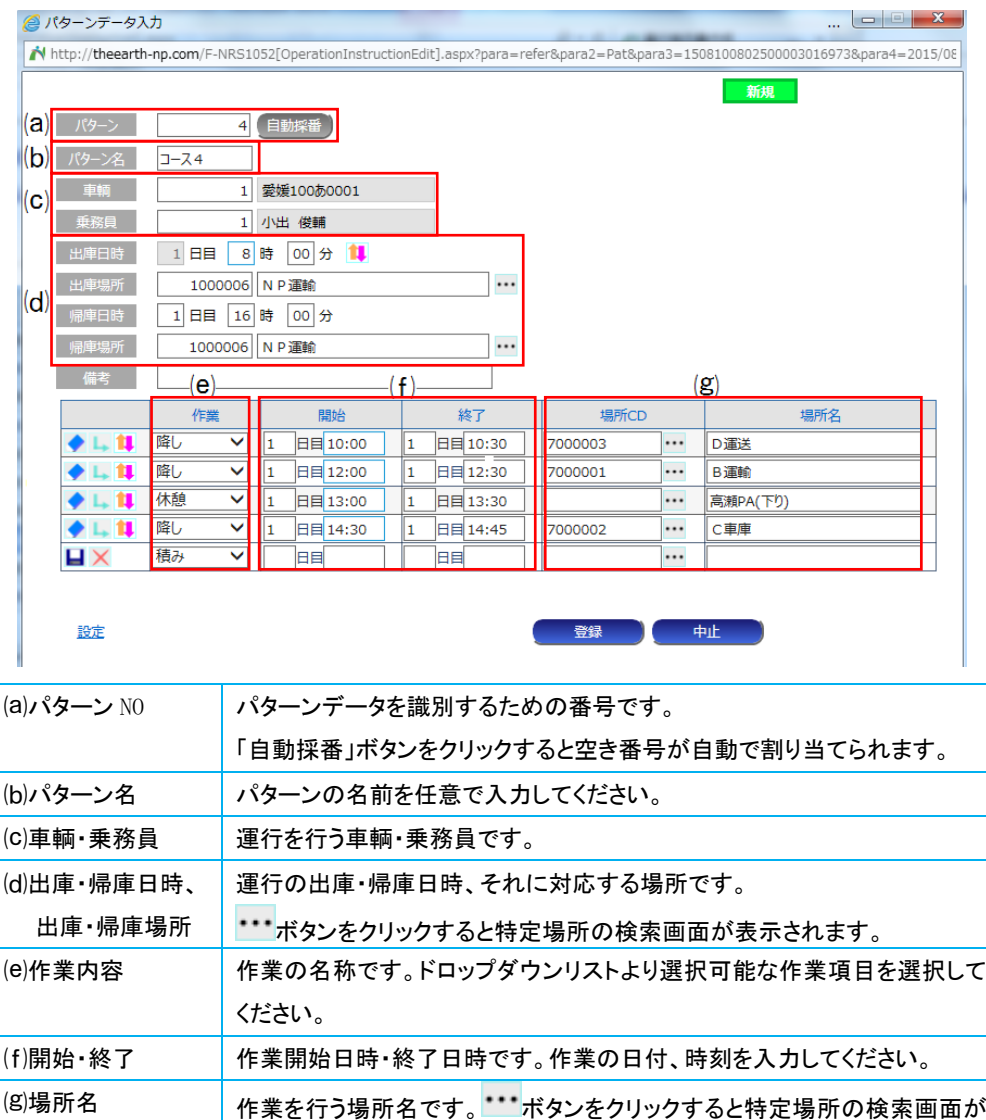

⑤入力完了後、「登録」ボタンをクリックしてください。

表示されます。

## (4)‐2 指示データを作成する

 ①「表示データ」部の「パターン」、「作成データ」部の「指示データ」にそれぞれチェック(クリック) してください。

■ 表示データ ○指示データ ●パターン ○ 運行データ ■ 作成データ ●指示データ ○パターン

②一覧から該当するパターンの行を選択(クリック)し、「参照作成」ボタンをクリックしてください。

参照作成

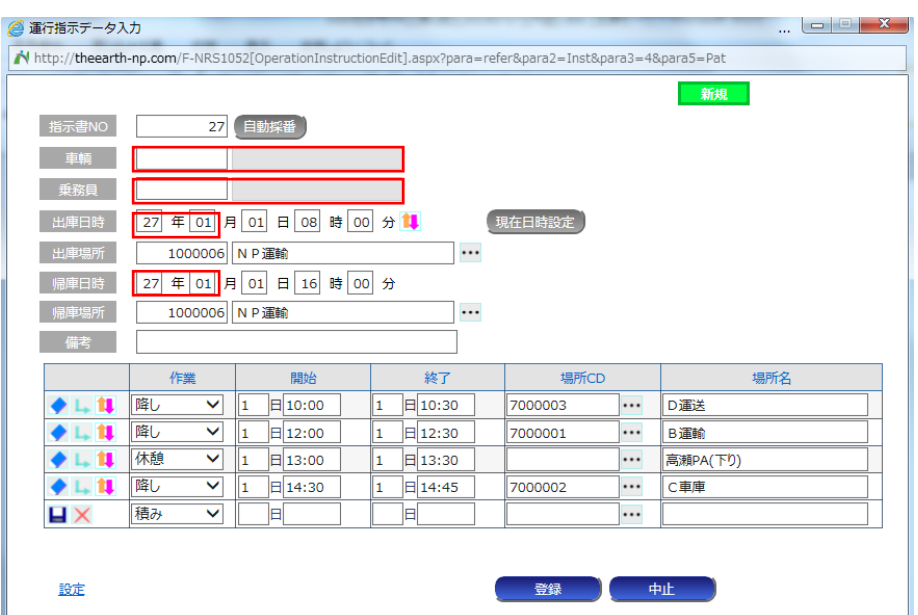

③「車輌」、「乗務員」、「出庫日時」と「帰庫日時」の年月を入力・変更してください。

④「出庫日時」部の 1↓ をクリックしてください。

「帰庫日時」、作業の「開始」「終了」日時がシフトされます。

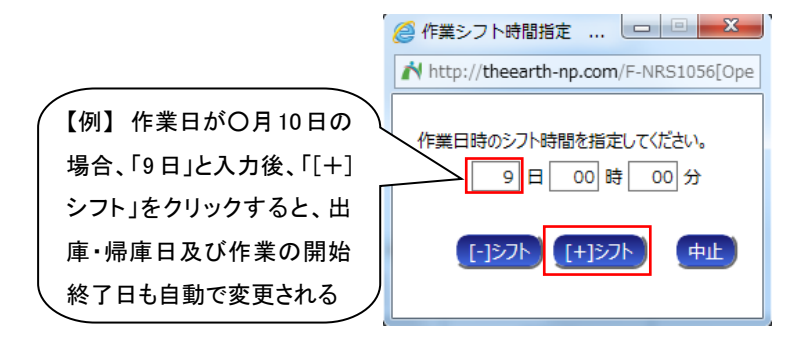

⑤入力完了後、「登録」ボタンをクリックしてください。

## (4)‐3 運行データと指示データを照合する

①「表示データ」部の「運行データ」にチェック(クリック)してください。

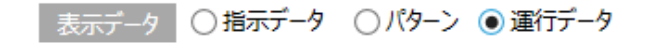

②「データ照合」ボタンをクリックしてください。

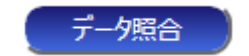

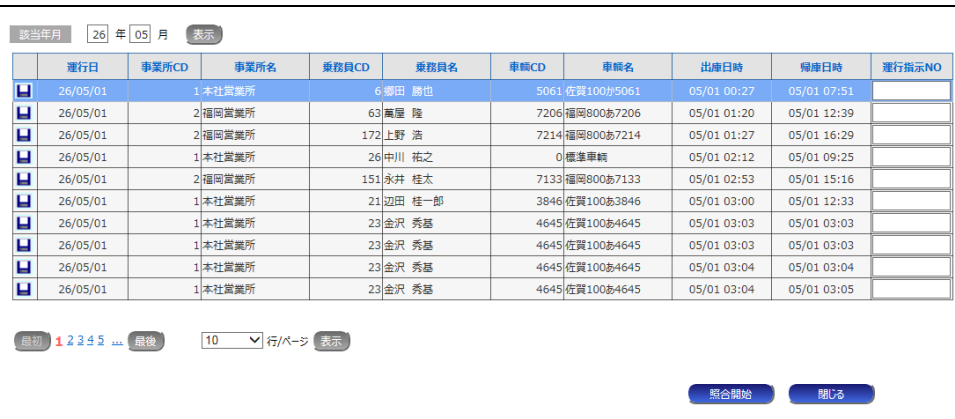

 ③集計対象の運行データ行を選択後、[照合開始]ボタンをクリックすると、指示データと運行データを自動 照合します。指示データと照合された運行には「指示書 NO」欄に対応する指示データを一意に表す番号 が表示されます。

④照合完了後、「閉じる」ボタンでデータ照合画面を閉じてください。

 ⑤照合が完了した運行データを選択し、「プレビュー」ボタンをクリックすると運行指示書の内容が 確認できます。

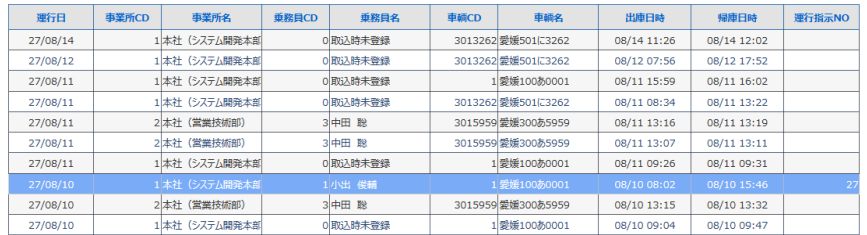

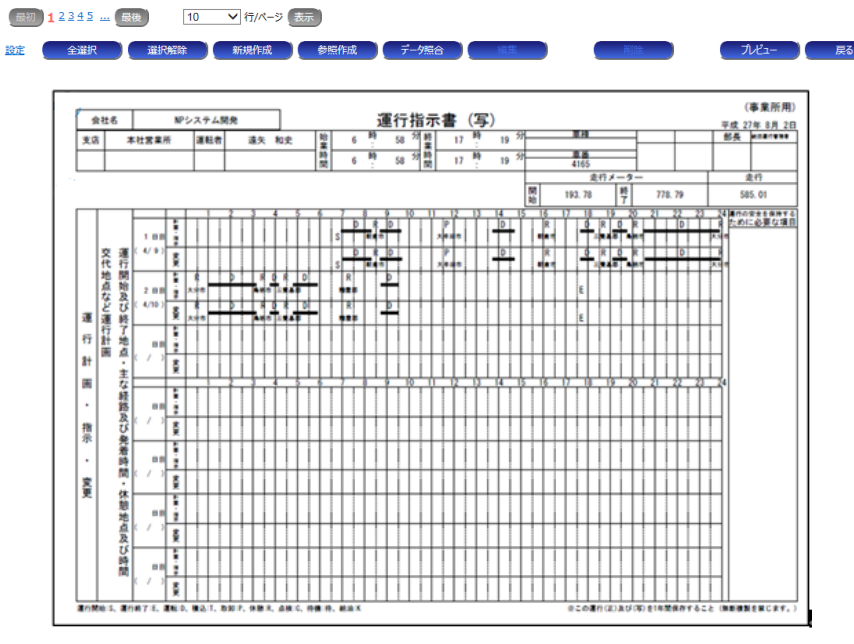

その他の項目や設定については以下をご参照ください。

運用ドキュメント W② web 地球号 運用説明書 Ⅱ-54 ~ 58 ページ